# **Handbuch AboOnline**

**Für Mitarbeiterinnen und Mitarbeiter**

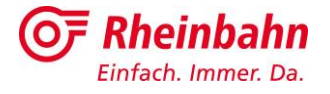

## **Inhaltsverzeichnis**

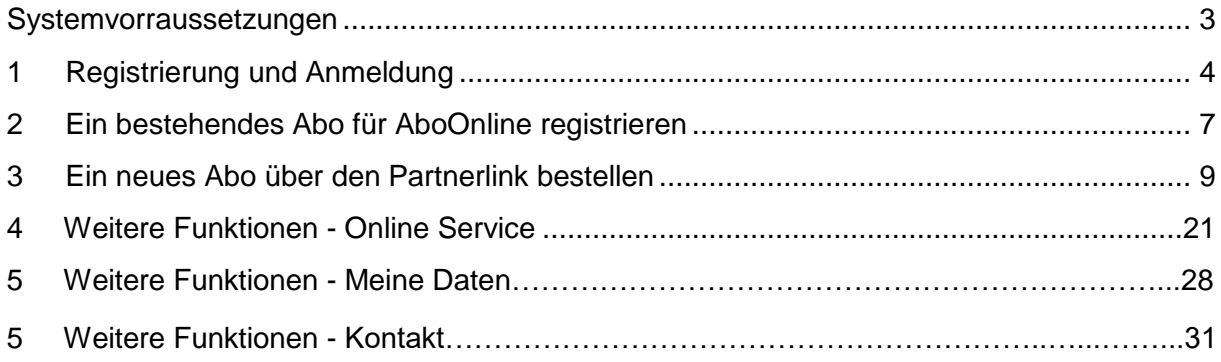

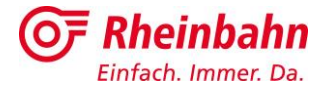

## **Systemvoraussetzungen**

Das neue AboOnline Webportal wurde für folgende Webbrowser programmiert:

- **Google Chrome**
- **Microsoft Edge**
- **Mozilla Firefox**

Für eine optimale Nutzung des Webportals empfehlen wir Ihnen einen der drei aufgeführten Webbrowser in der aktuellsten Version zu verwenden. Für ältere Webbrowser, wie zum Beispiel den Microsoft Internet Explorer oder von anderen Anbieter, wie beispielsweise Opera, kann keine vollständige Kompatibilität gewährleistet werden. Dies kann Darstellungsfehlern sowie Fehlern in den Prozessen führen und Bestellungen können mitunter nicht ordnungsgemäß abgeschlossen werden.

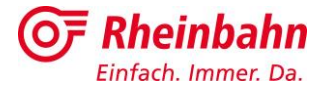

# **1. Registrierung und Anmeldung**

Bitte rufen Sie AboOnline über den folgenden Link:<https://aboonline.rheinbahn.de/de/>

Durch Anklicken des Links öffnet sich die AboOnline-Login Seite in einem neuen Reiter Ihres Webbrowsers. Bitte achten Sie darauf, dass der Link in einem der unter "Systemvoraussetzungen" aufgeführten Webbrowsern geöffnet wird.

Sofern sich Ihr Webbrowser nicht öffnet und Sie nicht automatisch auf die Login-Seite weiter geführt werden, kopieren Sie bitte den Link, fügen Ihn in die Adressleiste Ihres Webbrowsers ein und bestätigen Sie die Eingabe mit der Taste ENTER.

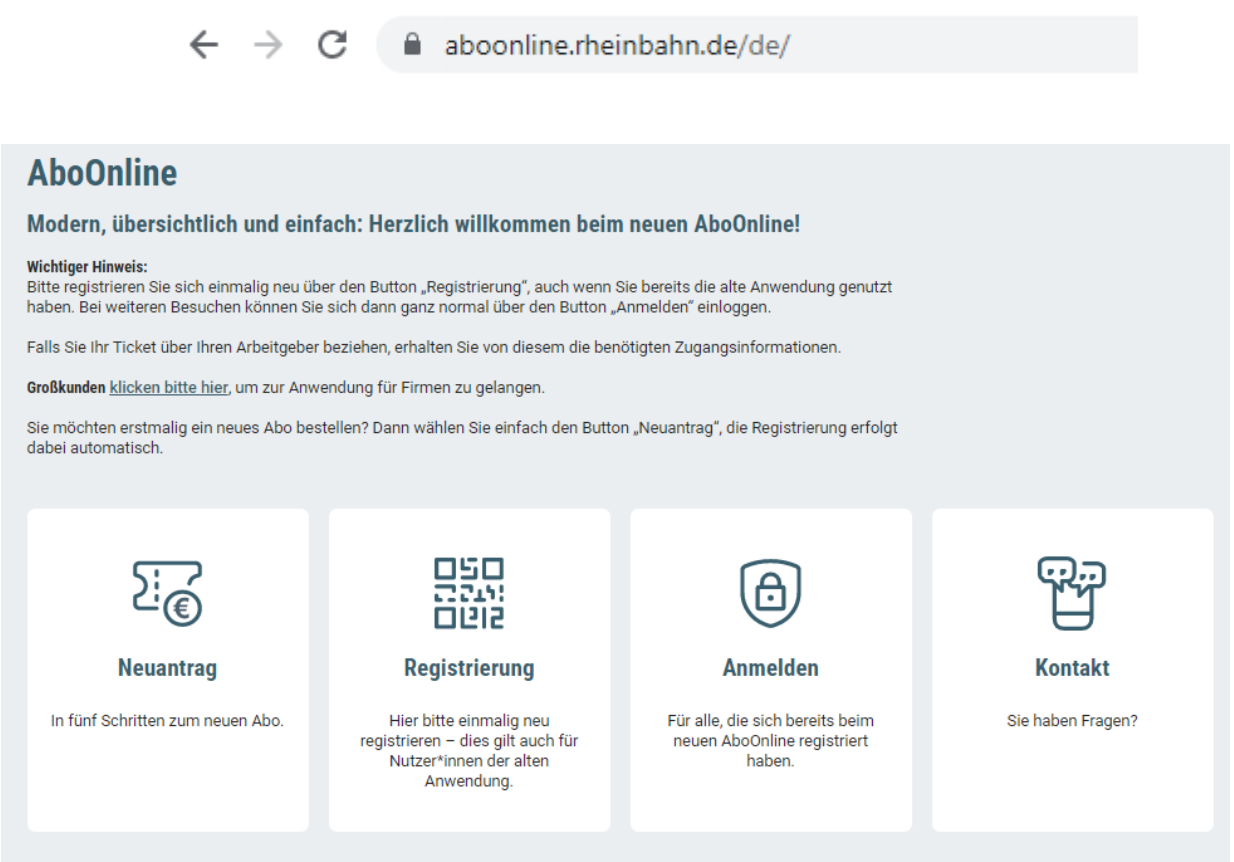

Sie suchen passende Angebote für Ihre Mitarbeiter\*innen? Wir beraten Sie gerne persönlich. Kontaktieren Sie uns einfach unter grosskunde@rheinbahn.de.

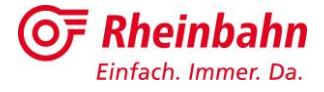

Klicken Sie bitte auf das Feld "Registrierung".

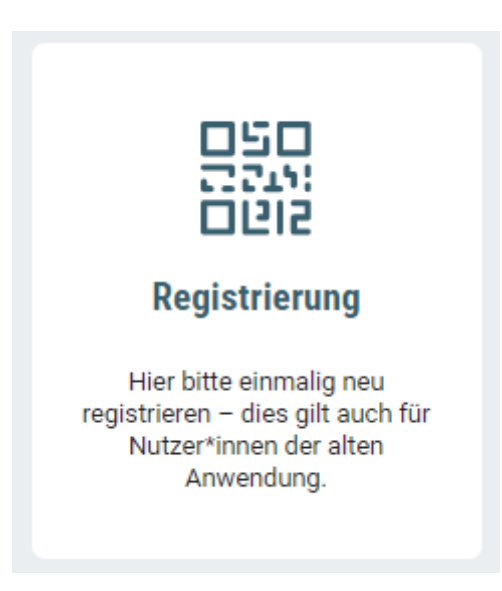

Sie werden automatisch zu folgender Ansicht weitergeleitet:

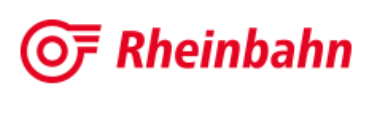

## **Meine Rheinbahn**

Ihr persönlicher Account für unsere digitalen Services. Melden Sie sich hier mit Ihren Zugangsdaten an oder registrieren Sie sich einmalig.

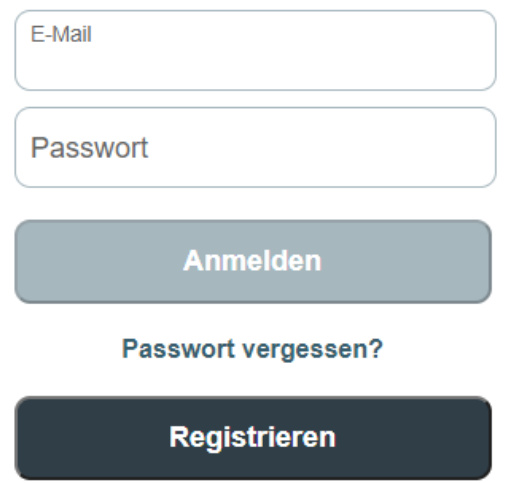

Wenn Sie sich bereits für eine unserer Apps oder Services, wie die Rheinbahn App oder "redy" registriert haben und ein Rheinbahn-Account besitzen, tragen Sie bitte die verwendete E-Mailadresse und Passwort Ihres Accounts ein und klicken auf das Feld "Anmelden".

Falls Sie noch kein Rheinbahn-Account besitzen, klicken Sie bitte auf das Feld "Registrieren".

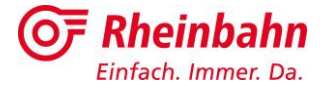

Bei einer Neuregistrierung füllen Sie bitte alle Felder aus und setzen einen Haken bei "Ich habe die Hinweise zum Datenschutz zur Kenntnis genommen".

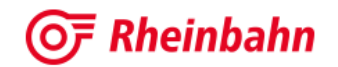

#### Für Meine Rheinbahn registrieren

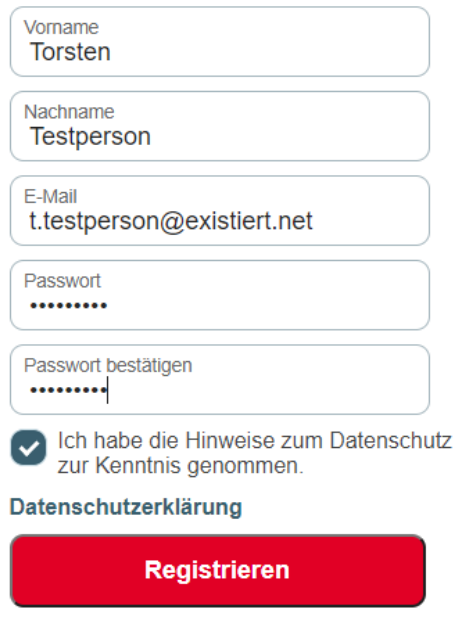

Zurück zur Anmeldung

Zur Verfizierung erhalten Sie eine E-Mail an die angegebene E-Mailadresse. Bitte prüfen Sie auch, ob die E-Mail im SPAM-Ordner gelandet ist. Falls Sie keine E-Mail erhalten haben, können Sie eine weitere E-Mail über "Hier klicken" versenden lassen.

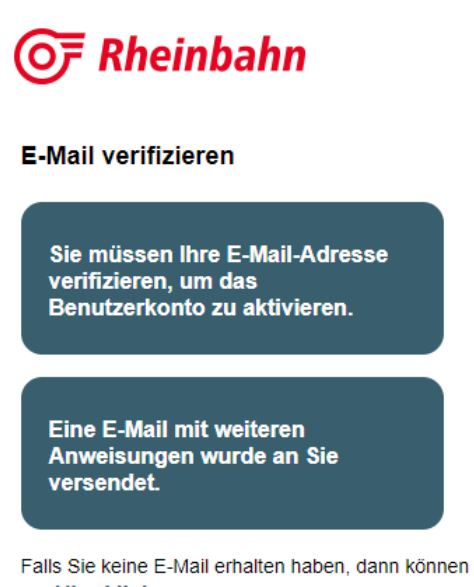

Sie Hier klicken um eine neue E-Mail versenden zu lassen.

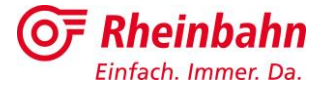

Klicken Sie in der E-Mail auf den blau hinterlegten Link "Link zu Bestätigung der E-Mailadresse".

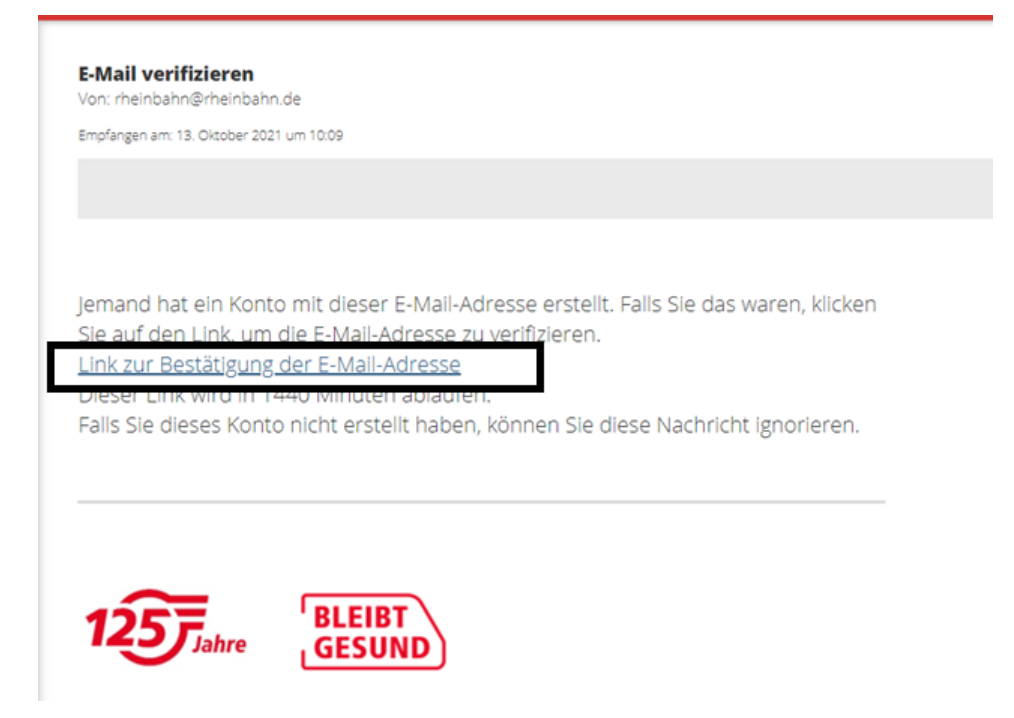

Anschließend werden Sie automatisch zurück zu AboOnline weitergeleitet.

# **2 Ein bestehendes Abo für AboOnline registrieren**

Nach erfolgreicher Anmeldung bzw. Registrierung können Sie ein bestehendes Abo für AboOnline registrieren.

Geben Sie hierzu Ihre Kundennummer ODER Chipkartennummer an und setzen Sie ein Häkchen bei "Ich beziehe mein Ticket über meinen Arbeitgeber". Im nächsten Schritt tragen Sie bitte die Großkundennummer Ihres Arbeitgeber und das Geburtstdatum ein. Zuletzt akzeptieren Sie die AGB und Datenschutzbestimmungen und klicken auf das rote Feld "jetzt kostenlos registrieren".

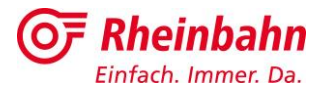

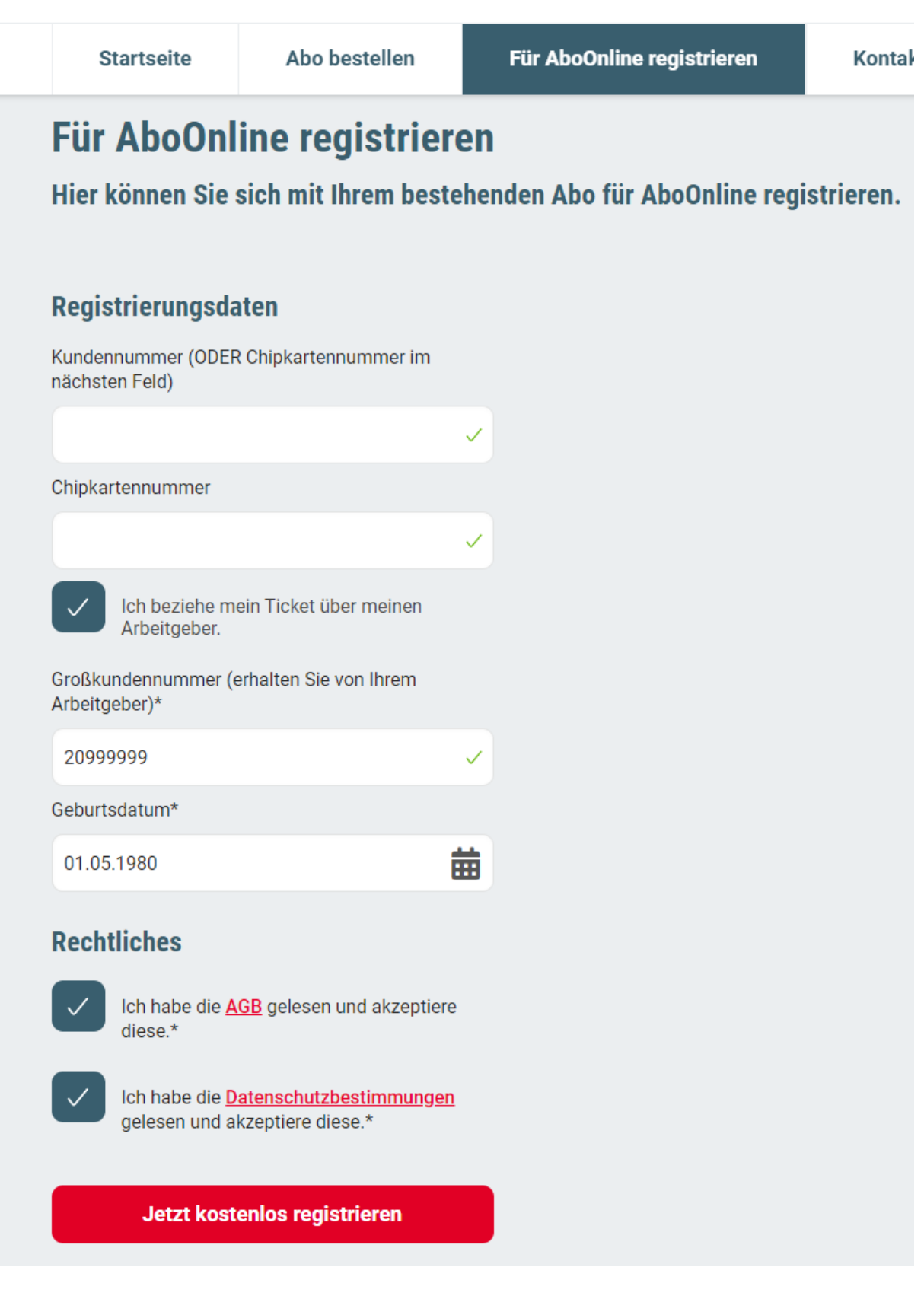

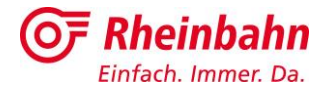

# **3 Ein neues Abo über den Partnerlink bestellen**

Der Partnerlink wird von Ihrem Arbeitgeber zur Verfügung gestellt. Falls Sie den Partnerlink nicht anklicken können, kopieren Sie bitte den gesamten Link und fügen ihn in die Adressleiste des genutzten Webbrowsers ein. Nach aufrufen des Partnerlinks gelangen Sie direkt zum Bestellprozess:

n a

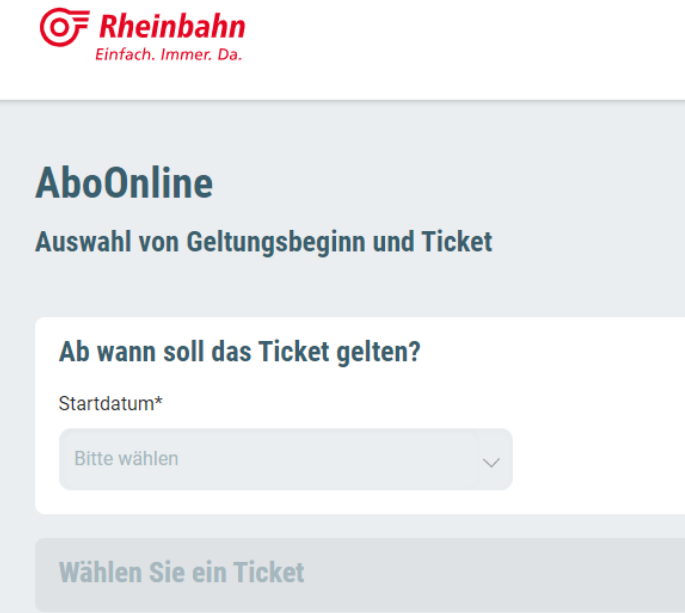

Im ersten Schritt wählen Sie den gewünschten Vertragsbeginn. Die Tickets können auch nach Monatsbeginn für den aktuell laufenden Monat bestellt werden. Der Monatsbetrag wird in diesem Fall allerdings nicht anteilig berechnet.

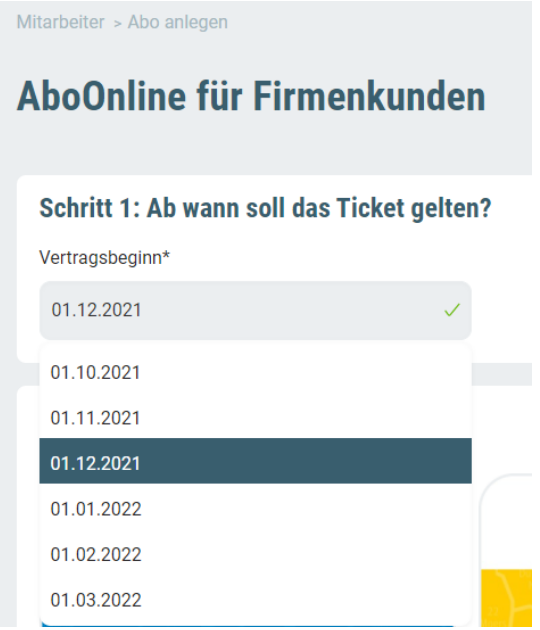

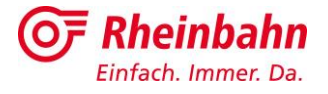

Je nach Vertragsabschluss zwischen Ihrem Arbeitgeber und der Rheinbahn, können Sie zwischen verschiedenen Ticketvarianten wählen:

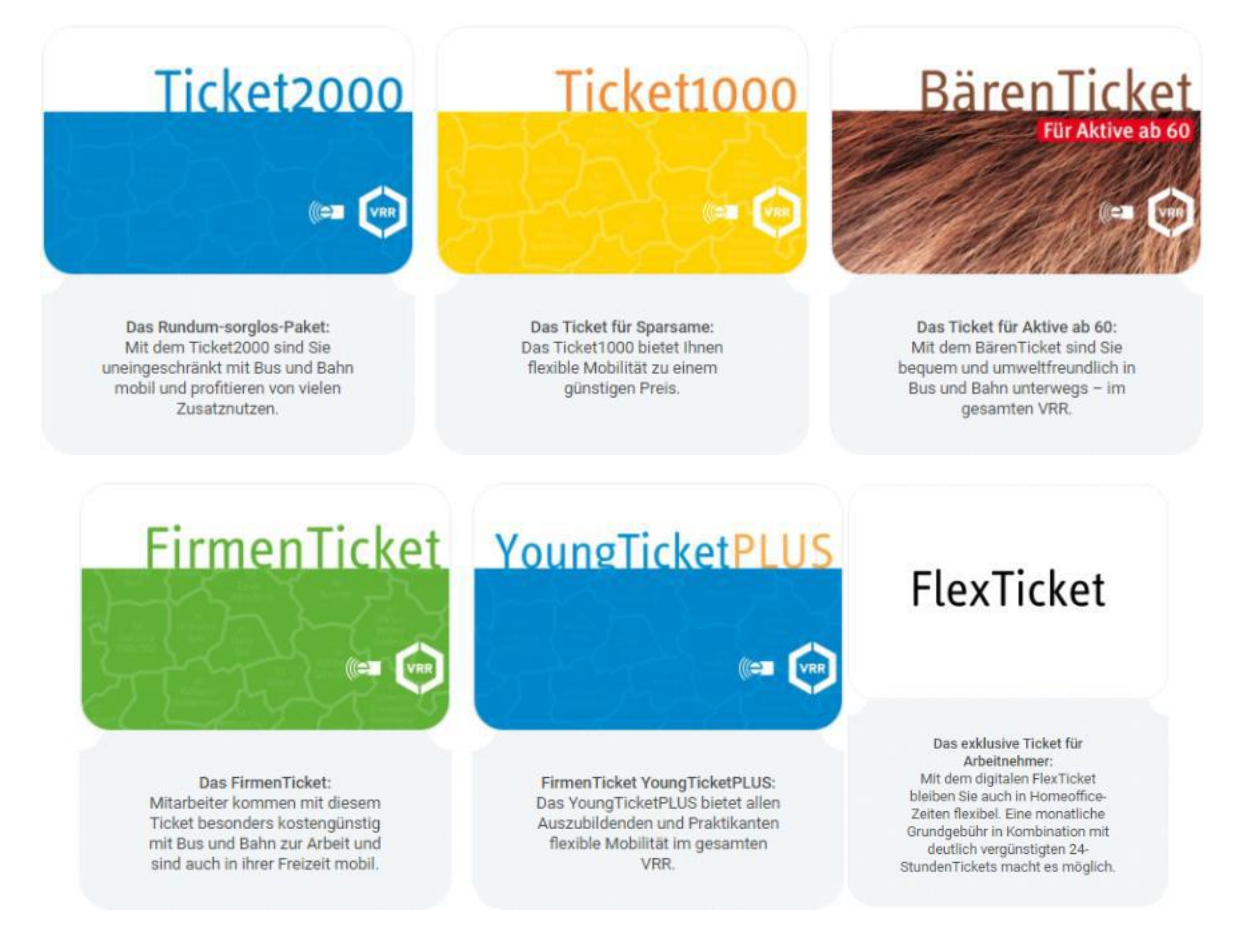

Für das Ticket1000 und Ticket2000 können Sie sich zwischen einer ganztägigen Variante sowie einer Variante ab 9.00 Uhr entscheiden. Diese Option entfällt bei anderen Ticketvarianten.

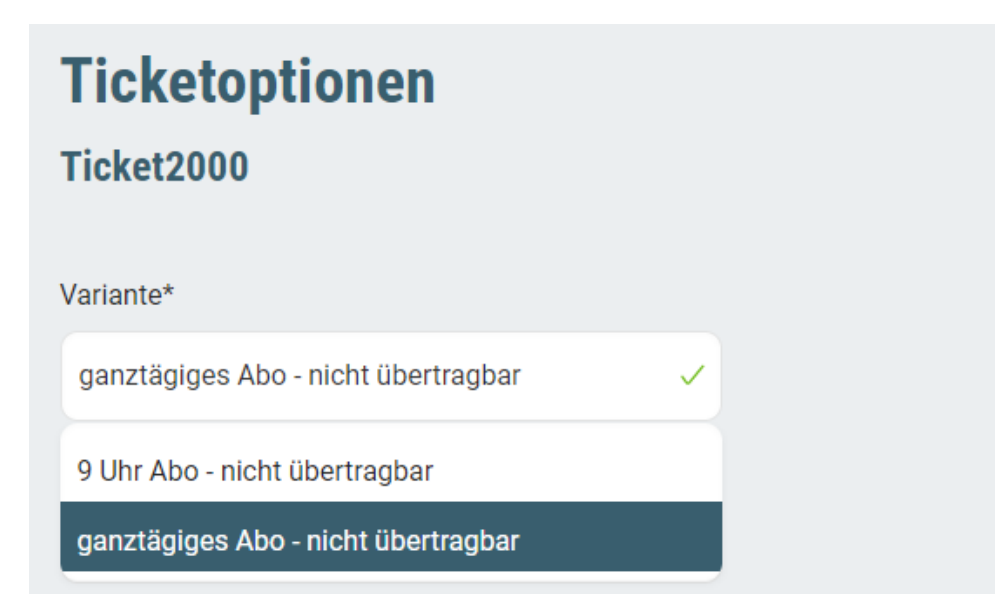

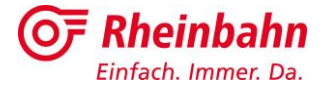

Im nächsten Schritt wählen Sie die Preisstufe für den gewünschten Geltungsbereich aus. Sollten Sie bei der Ermittlung der Preisstufe Schwierigkeiten haben, steht Ihnen unsere Fahrplanauskunft über folgendes Feld zur Verfügung:

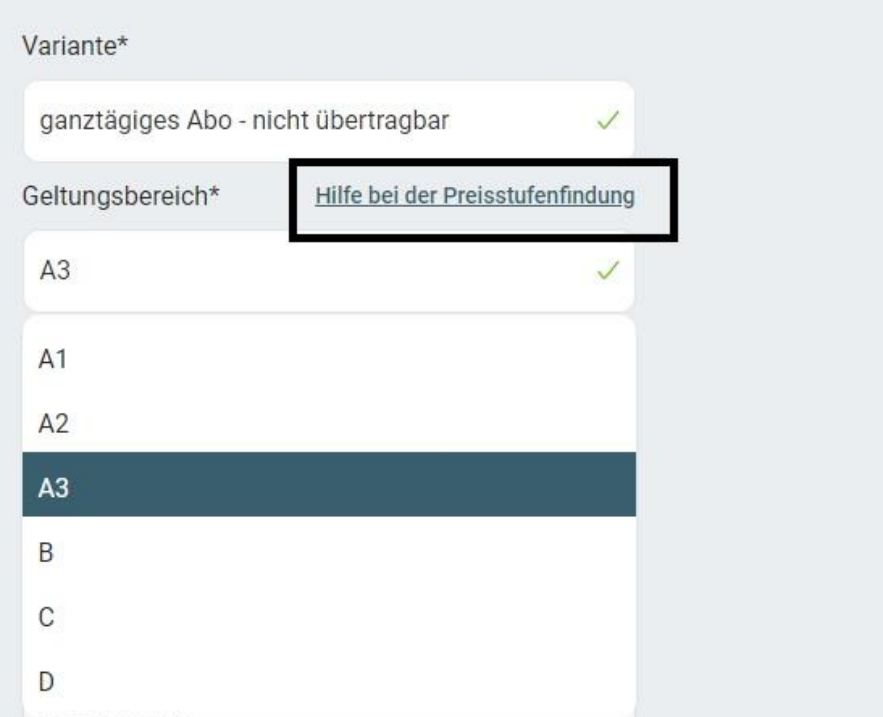

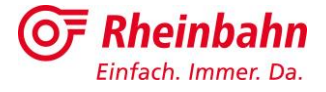

Nach erfolgreicher Ermittlung des Geltungsbereiches und der Preisstufe, wählen Sie bitte das Tarifgebiet aus. Im vorliegenden Beispiel ist es das Tarifgebiet "Neuss / Kaarst (52)" oder "Düsseldorf Mitte / Nord (43)":

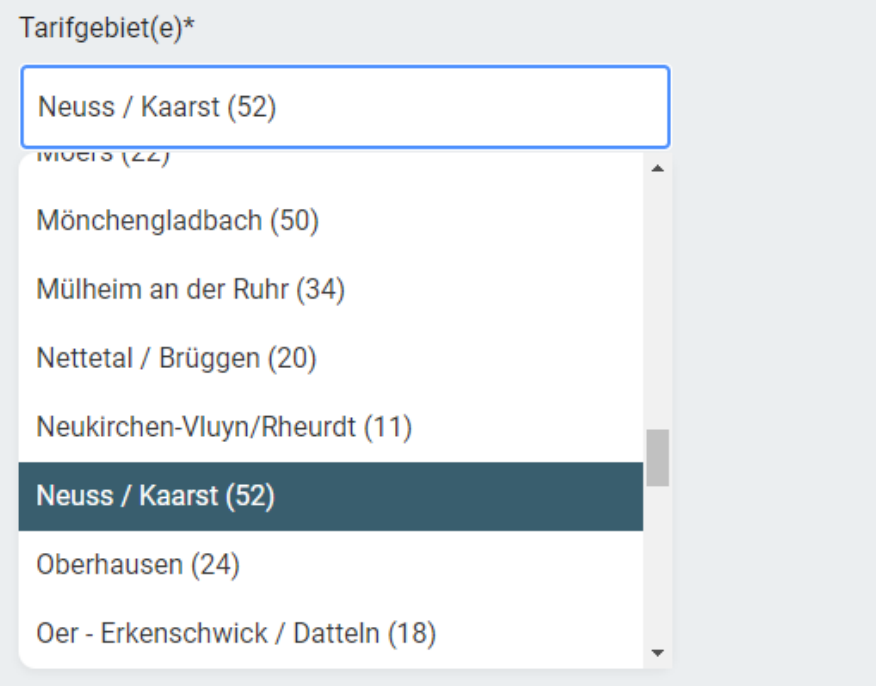

In den zwei darauffolgenden Feldern "Sonstiges" können Sie das Ticket um ein 1. Klasse Ticket der Deutschen Bahn AG sowie um ein Ergänzungsticket für die benachbarten Verkehrsverbünde Aachener Verkehrsbund (AVV) oder Verkehrsverbund Rhein-Sieg (VRS) erweitern.

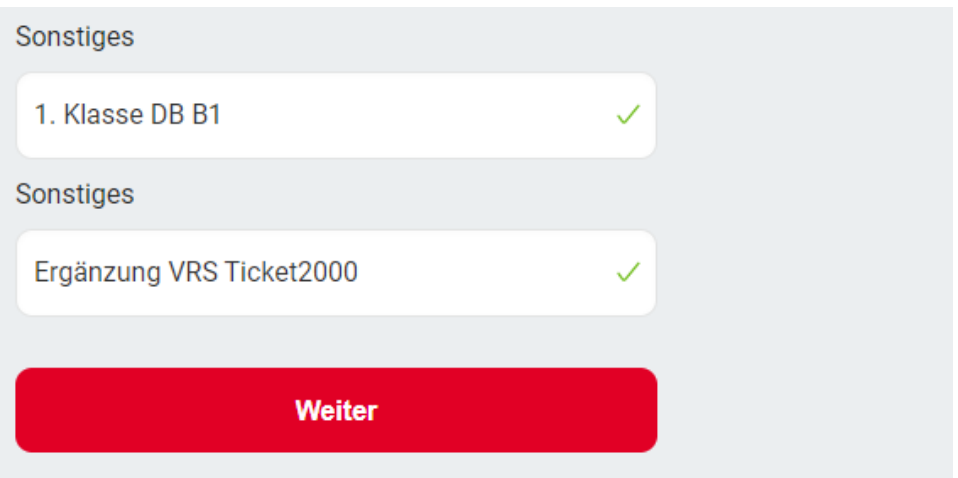

Sofern keiner dieser Zusätze benötigt werden, wählen Sie bitte das leere Feld aus und klicken auf das rote Feld "Weiter".

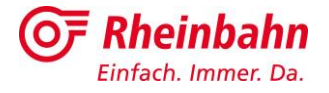

AVV Ergänzungsticket Preis: 80,90 € Geltungsbereich:

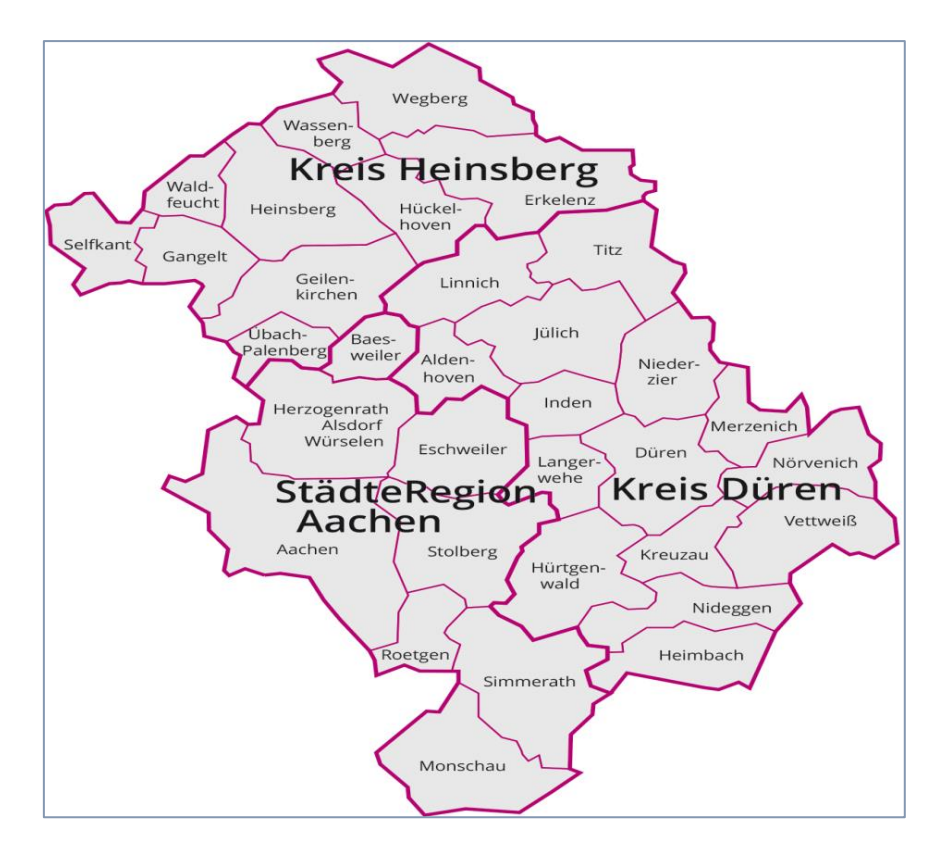

VRS Ergänzungsticket Preis: 73,10 € Geltungsbereich:

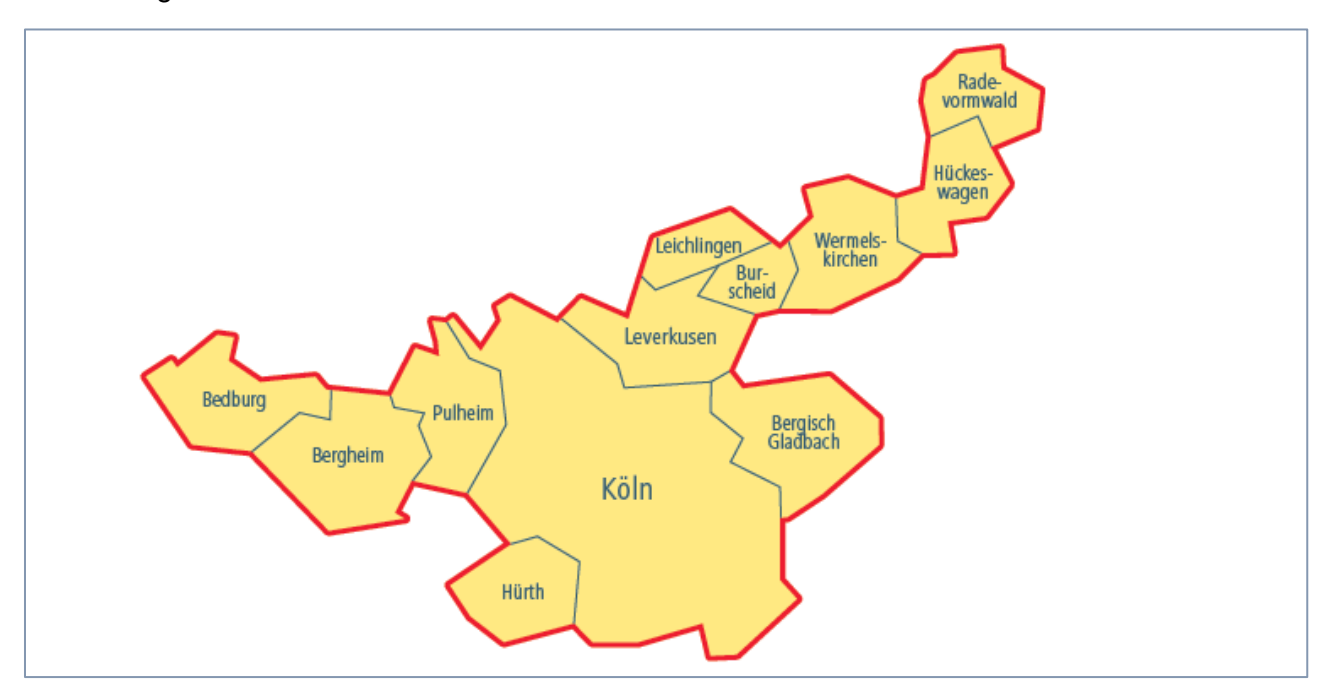

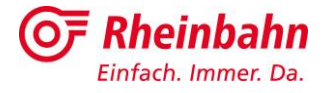

Unter "Ausgabemedium" können Sie auswählen, ob das Ticket als klassische, physikalische Chipkarte ausgestellt wird oder das Ticket komplett digital über eine Smartphone-App abrufbar ist. **Hinweis:** Zum derzeitigen Zeitpunkt steht die Option "Abo per App" noch nicht zur Verfügung.

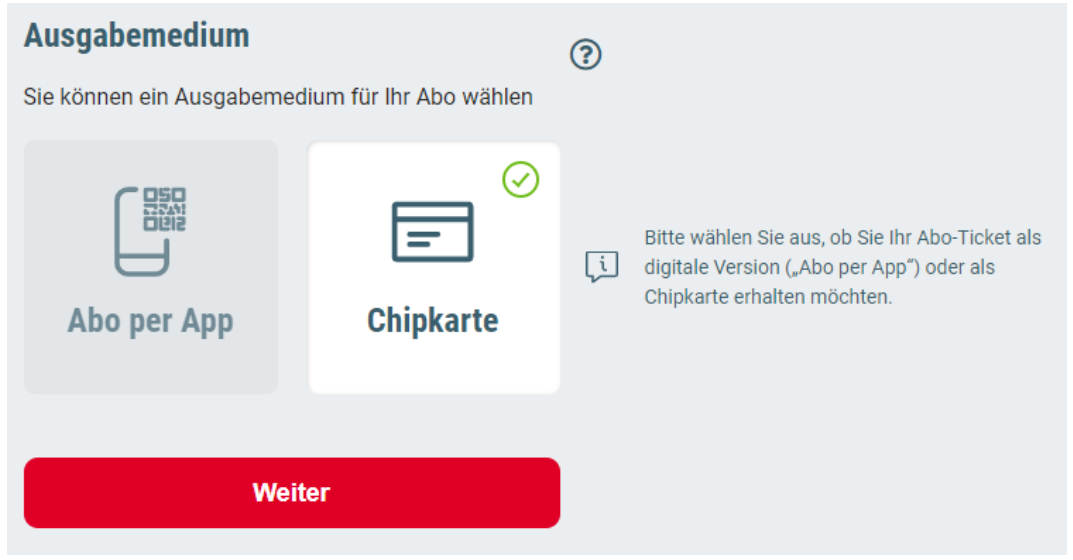

Tragen Sie auf der nächsten Seite Ihre persönlichen Daten, Adressdaten und Kontaktdaten ein. Bei der Angabe von PLZ und Straße erfolgt ein Abgleich mit den hinterlegten Straßenverzeichnissen. Um etwaige Probleme bei der Erkennung zu vermeiden, empfehlen wir Ihnen nur die ersten Buchstaben oder Ziffern in den jeweiligen Feldern anzugeben und die entsprechenden Daten aus der Dropdown-Liste auszuwählen.

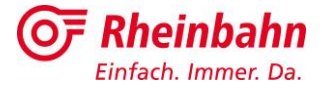

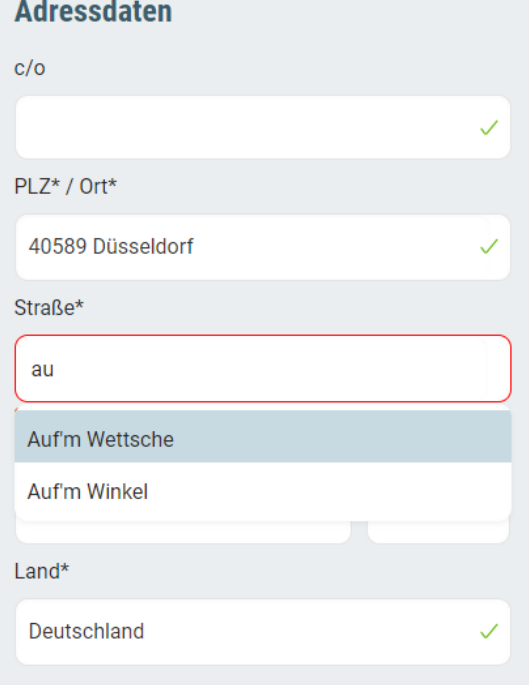

Unter Kontaktdaten wählen Sie bitte aus, ob Sie über Informationen bzw. Werbung informiert werden möchten und ob Sie damit einverstanden sind, dass die Rheinbahn AG ihre Daten zu Marktforschungszwecken verwendet.

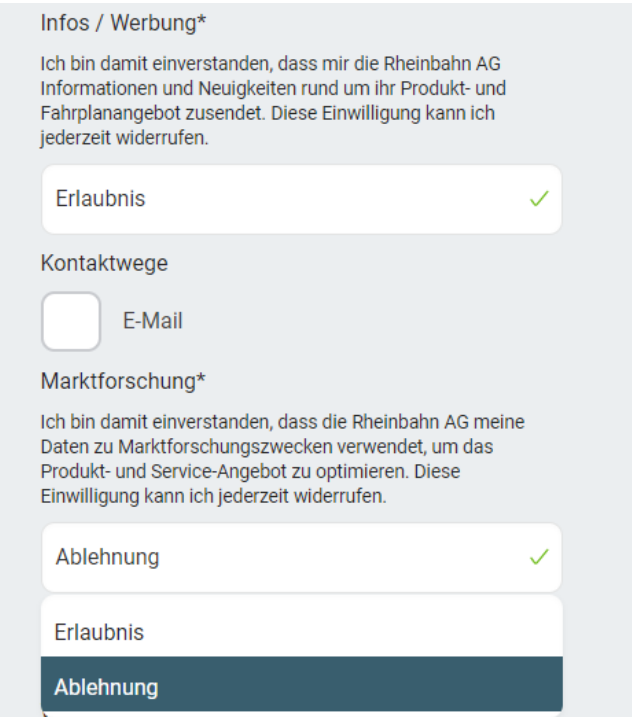

Wenn Sie nicht volljährig oder einen gesetzlichen Vertreter benötigen, geben Sie bitte alle notwendigen Daten ihres gesetzlichen Vertreters an.

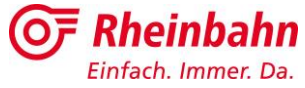

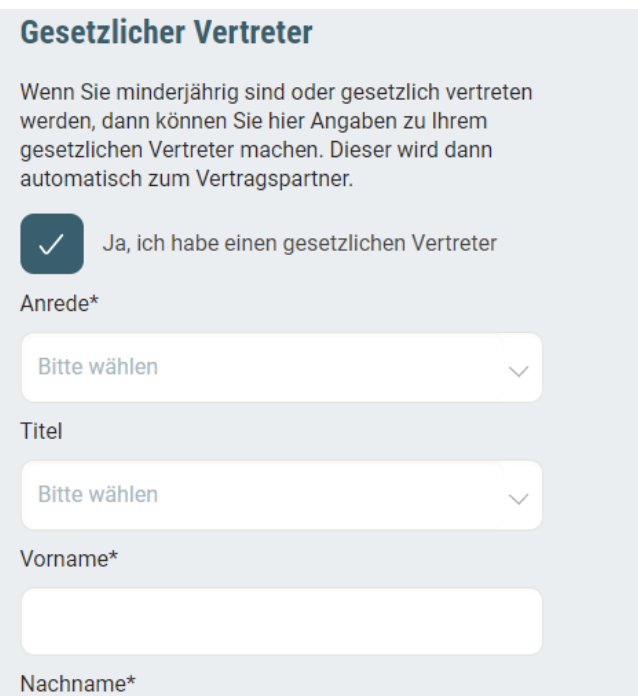

**Hinweis:** Erst wenn alle mit **\*** gekennzeichneten Pflichtfelder ausgefüllt wurden, wird das Feld "Weiter" rot und kann angeklickt werden.

Auf der nächsten Seite müssen Sie den AGB und den Datenschutzbestimmungen zustimmen. Weitere Informationen und Unterlagen hierzu finden Sie unter: <https://www.rheinbahn.de/info/Seiten/Datenschutz-und-AGB.aspx>

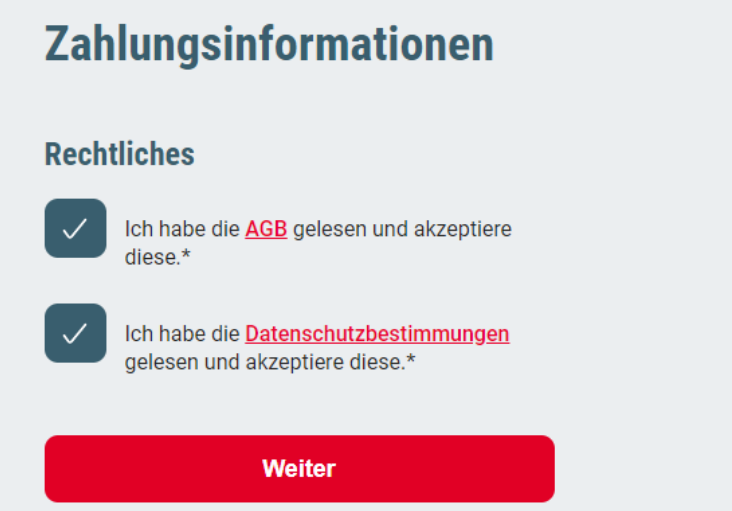

Nach klicken auf "Weiter" werden Sie aufgefordert sich anzumelden. Wenn Sie sich bereits für eine unserer Apps oder Services, wie die Rheinbahn App oder "redy" registriert haben und ein Rheinbahn-Account besitzen, tragen Sie bitte die verwendete E-Mailadresse und Passwort Ihres Accounts ein und klicken auf das Feld "Anmelden".

Falls Sie noch kein Rheinbahn-Account besitzen, klicken Sie bitte auf das Feld "Registrieren" und führen Sie eine Neuregistrierung durch.

**Hinweis:** Die Registrierung wird in Kapitel 1 detailliert erklärt.

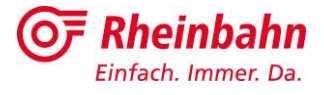

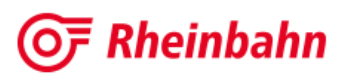

#### **Meine Rheinbahn**

Ihr persönlicher Account für unsere digitalen Services. Melden Sie sich hier mit Ihren Zugangsdaten an oder registrieren Sie sich einmalig.

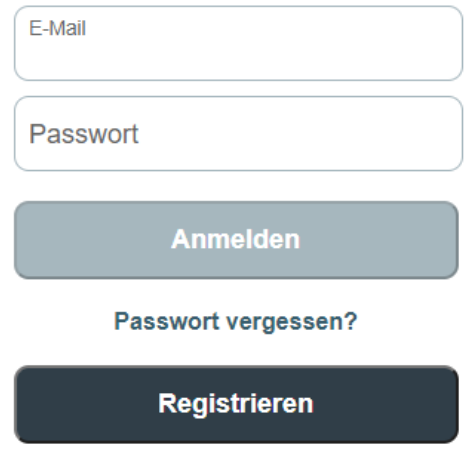

Nach der Anmeldung bzw. Registrierung werden Sie automatisch auf nachfolgende Seite weitergeleitet und können noch einmal alle angegebenen Daten für die Abo Bestellung prüfen. Klicken Sie im letzten Schritt auf das rote Feld "Abo kostenpflichtig bestellen".

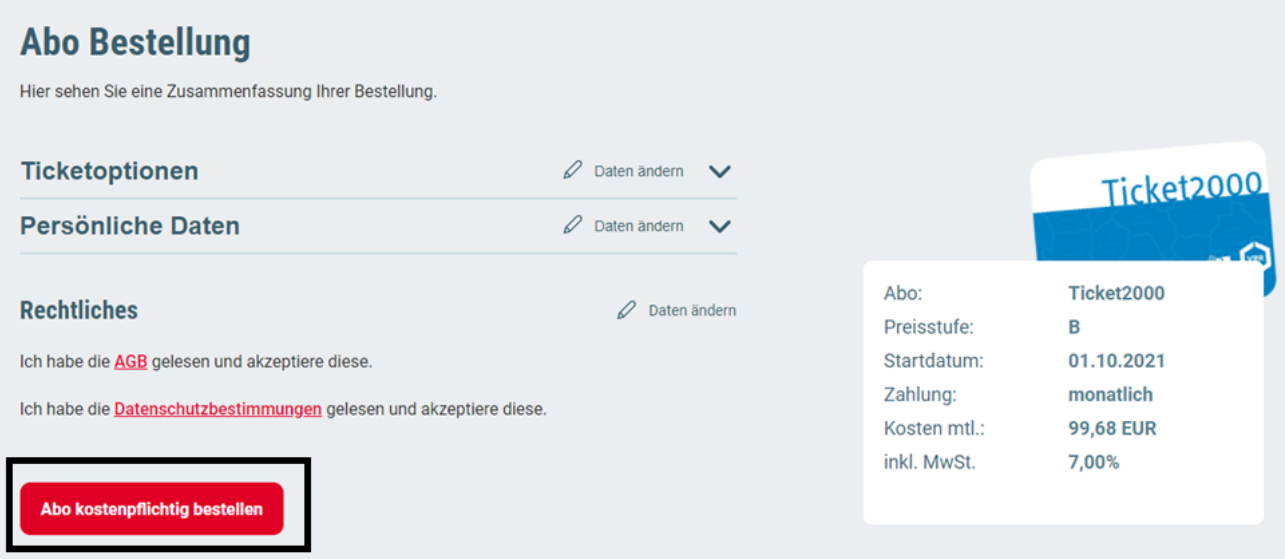

Hinweis: Erst nach anklicken des roten Feldes "Abo kostenfplichtig bestellen" wird die Bestellung abgeschlossen und die Daten werden an unser Back Office übermittelt.

Sie erhalten folgende Bestätigung:

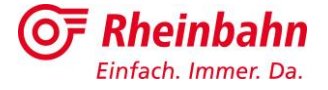

Zurück

Ihre Bestellung ist in Bearbeitung. Wir benachrichtigen Sie per E-Mail, sobald die Bearbeitung abgeschlossen ist.

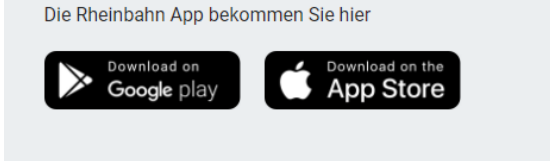

Gleichzeitig erhalten Sie eine Bestellbestätigung an Ihre E-Mailadresse:

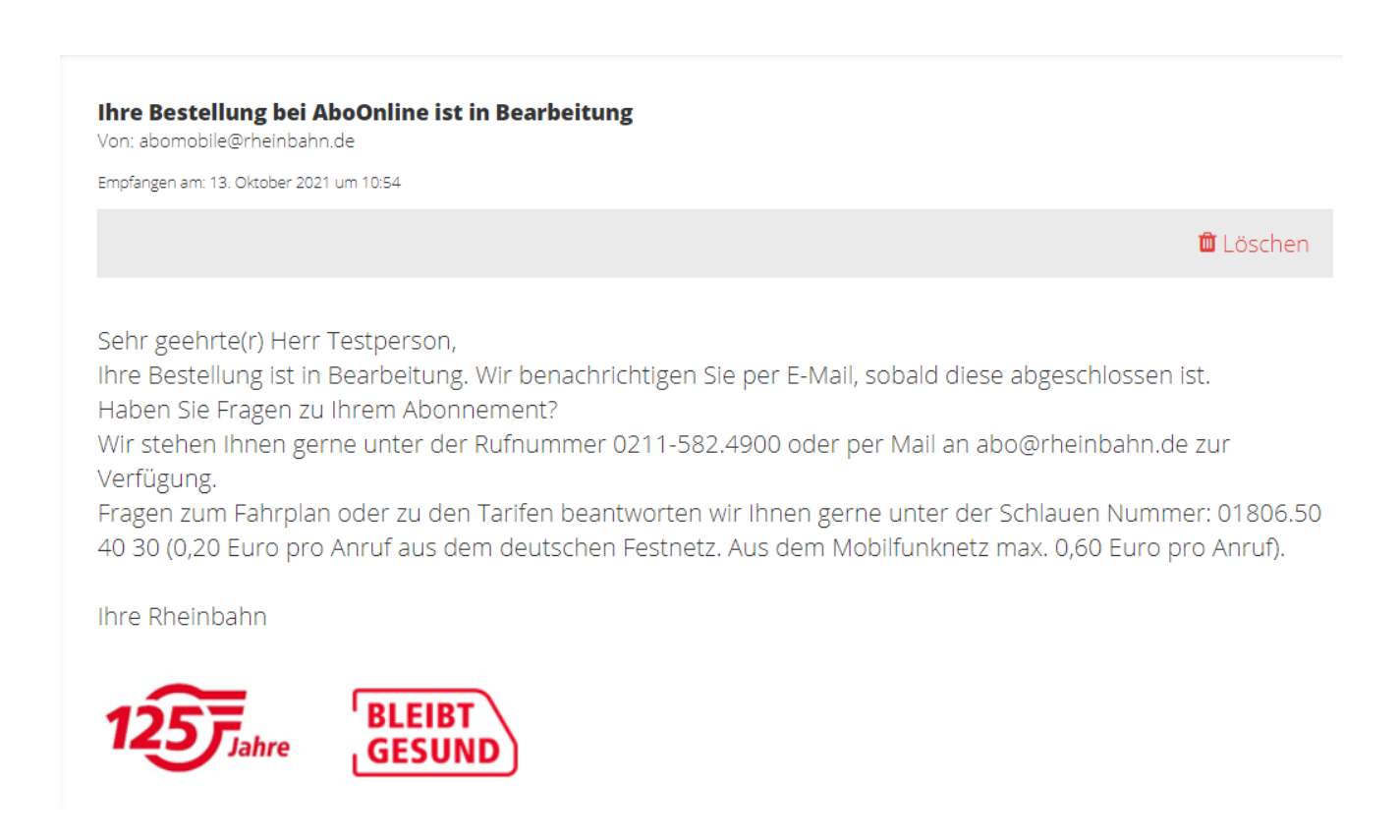

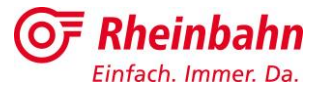

**Hinweis:** Ihre Bestellung muss zunächst von Ihrem Arbeitgeber genehmigt werden. Nach der Genehmigung wird Ihre Bestellung durch unser Back Office bearbeitet und Sie werden im Anschluss per E-Mail benachrichtigt.

## **4 Weitere Funktionen – Online-Service**

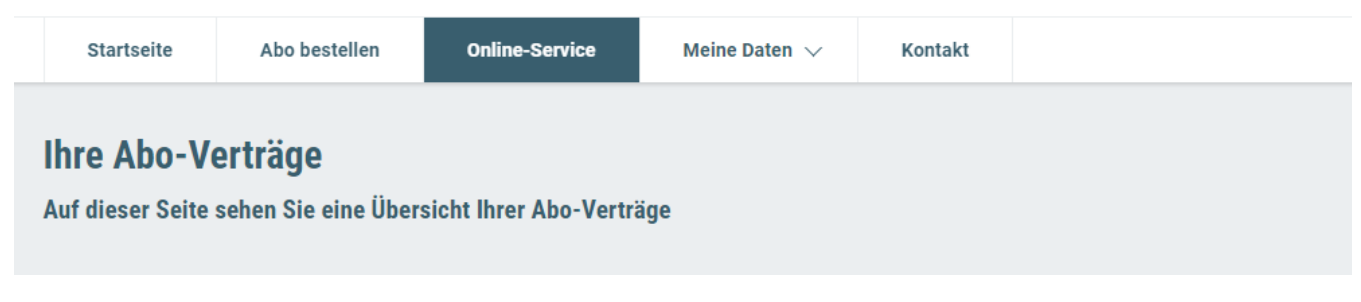

Unter dem Reiter "Online-Service" können Sie einen Chipkartenverlust melden, eine Ticketänderung vornehmen oder das Abo kündigen.

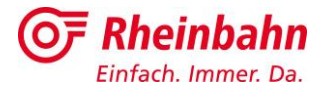

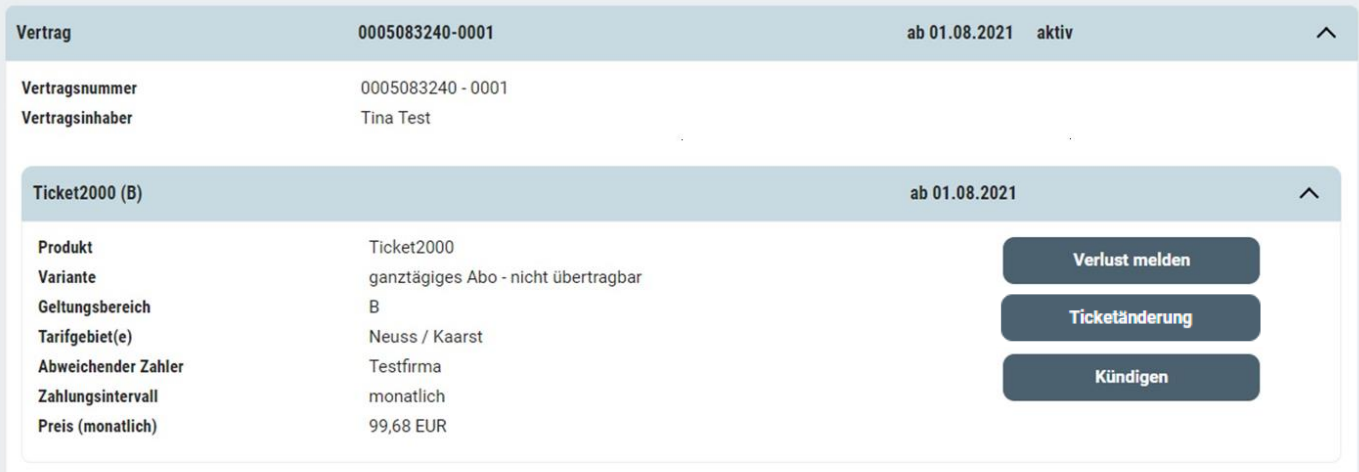

## **Einen Chipkarten-Verlust melden**

1. Klicken Sie auf das Feld "Verlust melden"

Verlust melden

2. Im nächsten Schritt geben Sie das Verlustdatum und den Verlustgrund an.

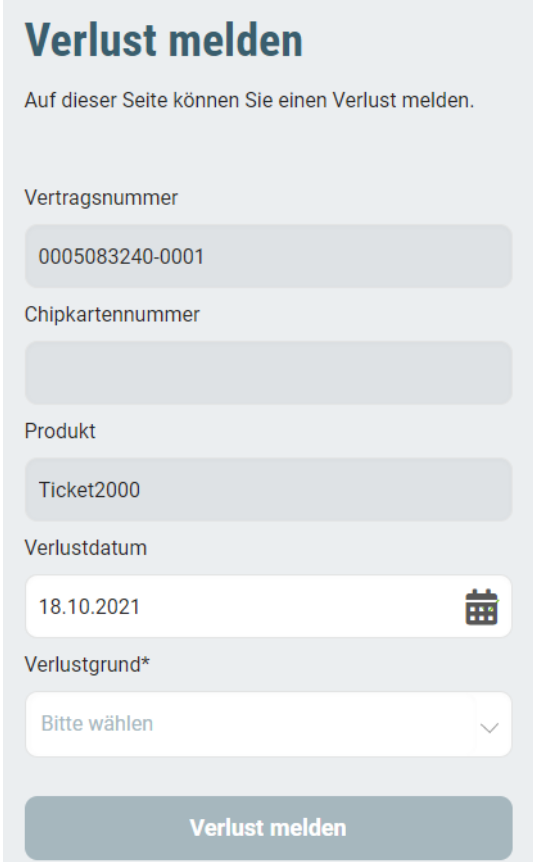

3. Den Verlustgrund können Sie aus einem Dropdown-Menü auswählen.

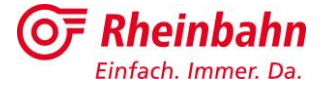

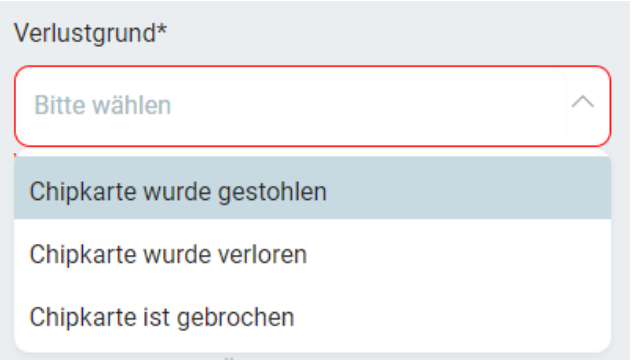

4. Klicken Sie im letzten Schritt auf das rote Feld "Verlust melden"

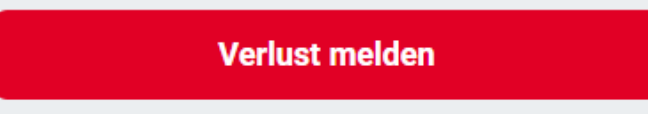

5. Die Verlustmeldung wird in AboOnline bestätigt. Sie haben nun die Möglichkeit einen Ersatz Fahrschein herunterzuladen.

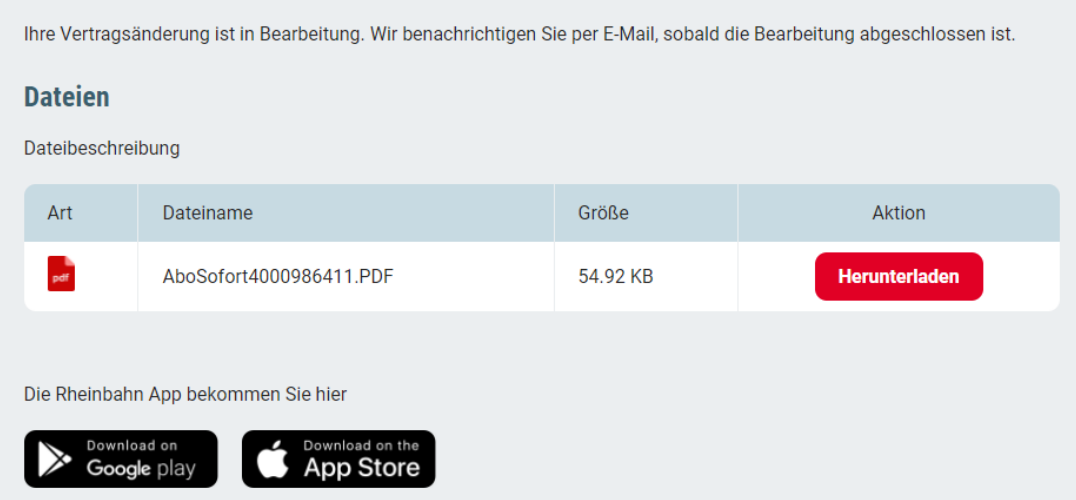

- 6. Klicken Sie auf das Feld "Herunterladen". Der Ersatz Fahrschein wird als PDF-Dokument heruntergeladen.
- 7. Öffnen Sie das PDF-Dokument mit einem PDF-Programm (zum Beispiel Adobe Acrobat Reader). Folgen Sie bitte den Anweisungen für die Nutzung des Ersatz Fahrscheines.

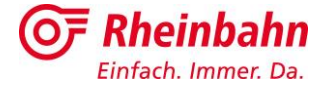

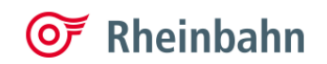

Telefon +49.211.582-01<br>Fax +49.211.582-1966 einbahn@rheinbahn.de<br>ww.rheinbahn.de<br>ww.facebook.com/rheinbahn Rheinbahn AG<br>Hauptverwaltung<br>Lierenfelder Straße 42<br>D-40231 Düsseldorf Postfach 10 42 63<br>D-40033 Düsseldor

Vorstand:

Klaus Klar<br>Vorstandsvorsitzender und<br>Arbeitsdirektor

Susanne Momberg<br>Vorstand Finanzen

Michael Richarz<br>Vorstand Technik und Betrieb Vorsitzender<br>des Aufsichtsrats:<br>Andreas Hartnigk

Amtsgericht Düsseldorf<br>HRB 562

Ust.-Id.-Nr.<br>DE-119270557

Steuernummer<br>133/5864/1770

Deutsche Kreditbank<br>IBAN DE11 1203 0000 0002 0765 11<br>BIC BYLADEM1001

Die Schlauen<br>
Num die Uhr unter<br>
rund um die Uhr unter<br>
1806.50 40 30\*<br>
"20 Cent pro Anruf<br>
Festnetz; Mobilfunk max.<br>
60 Cent pro Anruf

Kostenlose Fahrplaninfo<br>unter 08003.50 40 30

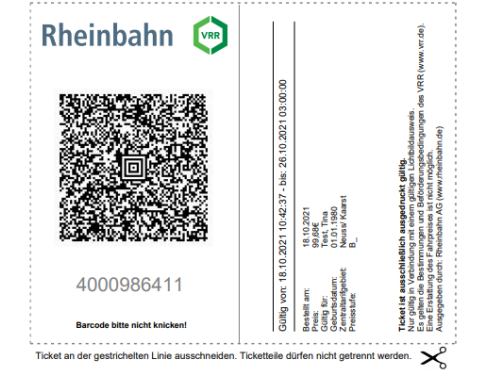

Übrigens: Mit der Rheinbahn App sind Sie besonders gut unterwegs. Sie haben<br>immer die Fahrplanauskunft und die aktuelle VerkehrsInfo zur Hand und können<br>ganz unkompliziert von unterwegs eventuell benötigte Zusatztickets ka

Bei Rückfragen stehen wir Ihnen gerne persönlich in einem unserer<br>KundenCenter oder telefonisch unter 0211 - 582.4900 zur Verfügung.

#### **Eine Ticketänderung vornehmen**

1. Klicken Sie auf das Feld "Ticketänderung".

Ihre Anfrage vom 18.10.2021

---ERSATZ Fahrschein-

Wir wünschen Ihnen eine aute Fahrt.

Liebe Frau Test

**Ihre Rheinbahn** 

2. Geben Sie die neuen Daten auf der rechten Seite unter "Neuer Stand" an.

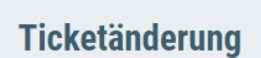

← Zurück zur Abo-Übersicht

Auf dieser Seite können Sie einen Produkt- und / oder Preisstufenwechsel durchführen.

#### **Ticketänderung**

22

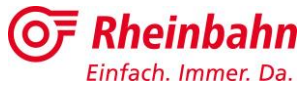

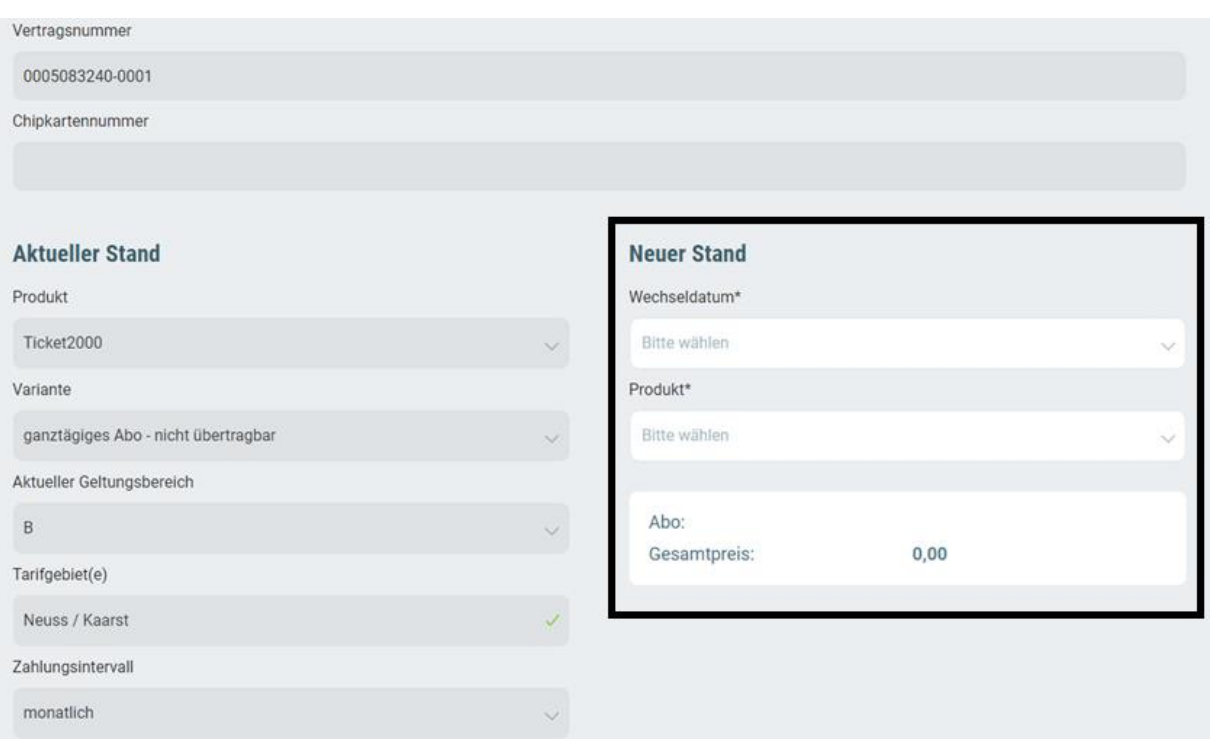

3. Durch das Eingeben von Daten, wird die Seitenansicht automatisch um weitere Felder erweitert. Füllen Sie bitte alle mit \* gekennzeichneten Pflichtfelder aus.

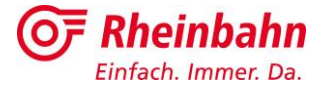

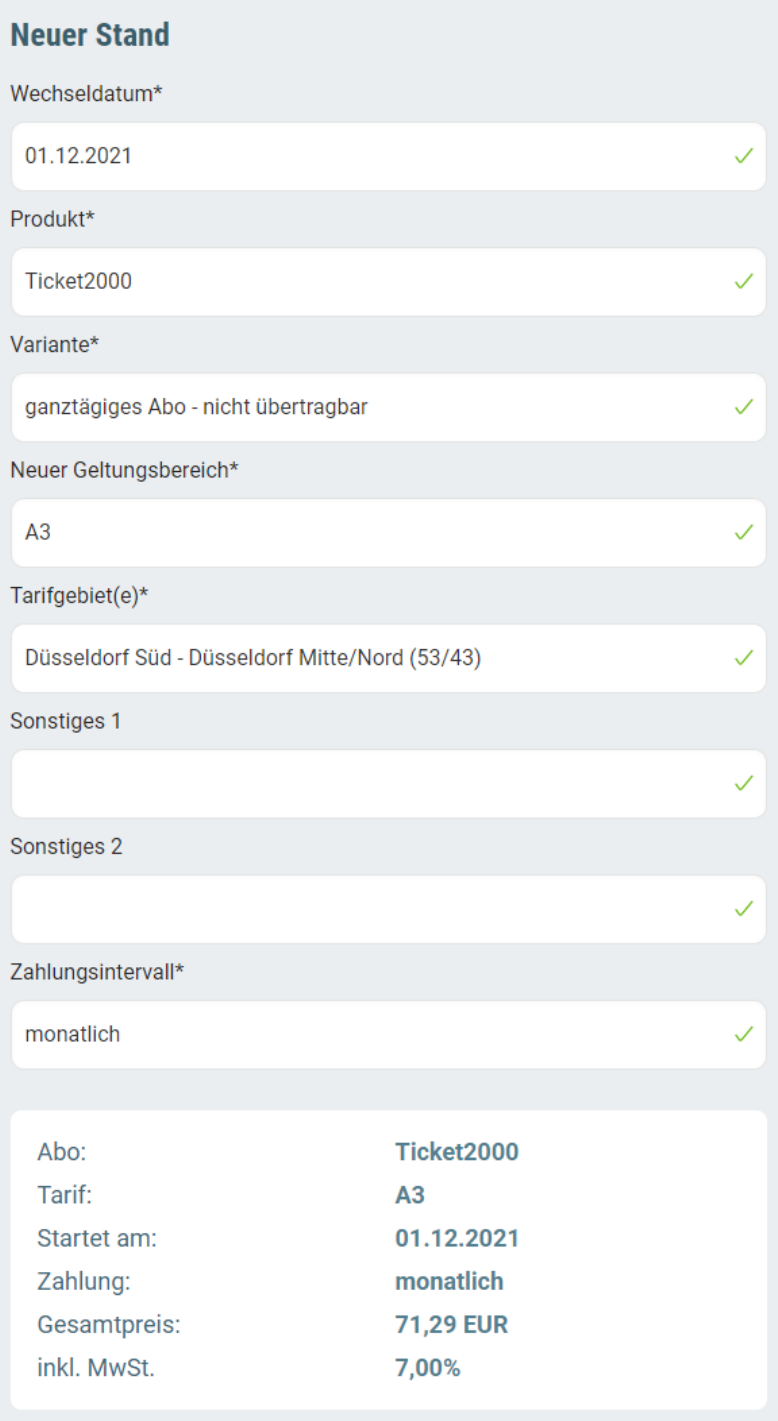

4. Nachdem Sie alle Eingaben getätigt sowie geprüft haben, klicken Sie bitte auf das rote Feld "Produkt wechseln"

**Produkt wechseln** 

5. Der Produktwechsel wird in AboOnline bestätigt.

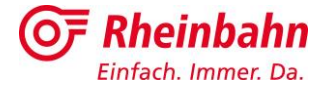

Ihre Vertragsänderung ist in Bearbeitung. Wir benachrichtigen Sie per E-Mail, sobald die Bearbeitung abgeschlossen ist.

**Kündigen** 

Die Rheinbahn App bekommen Sie hier

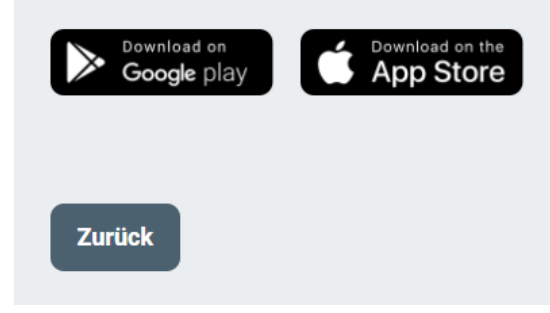

## **Ein Abonnement kündigen**

- 1. Klicken Sie auf das Feld "Kündigen".
- 2. Geben Sie den Kündigungsgrund und das Kündigungsdatum an.

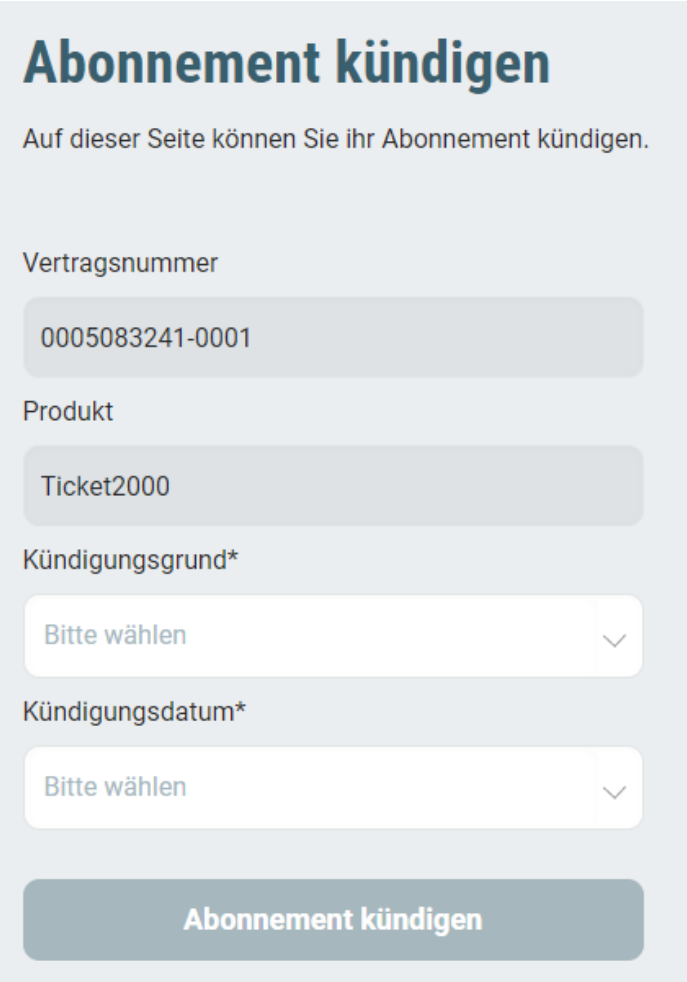

Durch Anklicken des Feldes "Kündigungsgrund" öffnet sich ein Dropdown-Menü, über das Sie eine Auswahl treffen können.

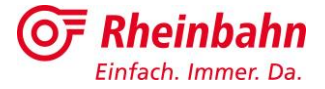

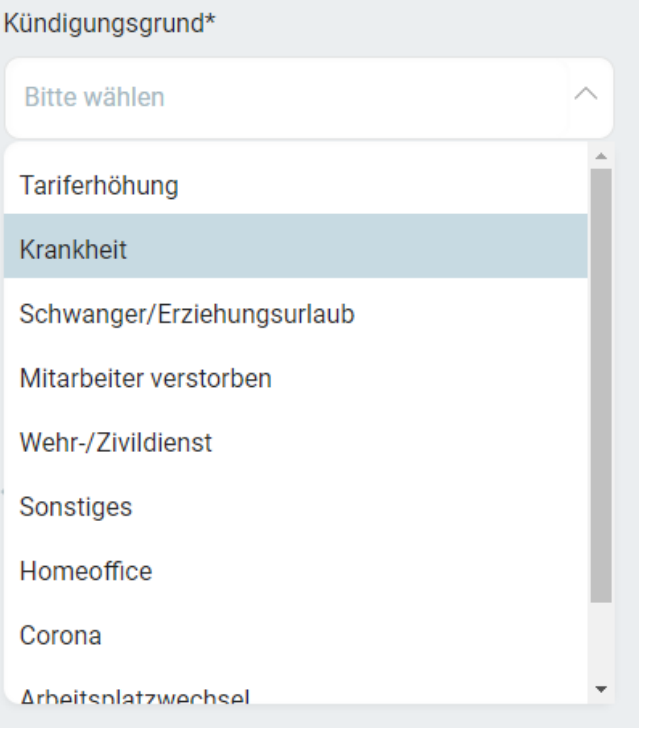

3. Klicken Sie im letzten Schritt auf das rote Feld "Abonnement kündigen".

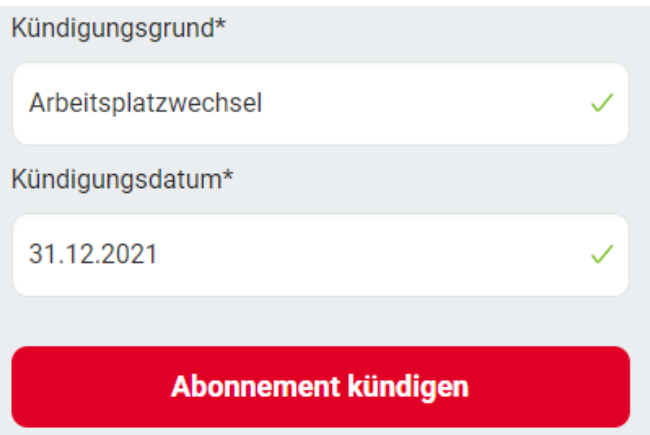

4. Die Kündigung wird in AboOnline bestätigt.

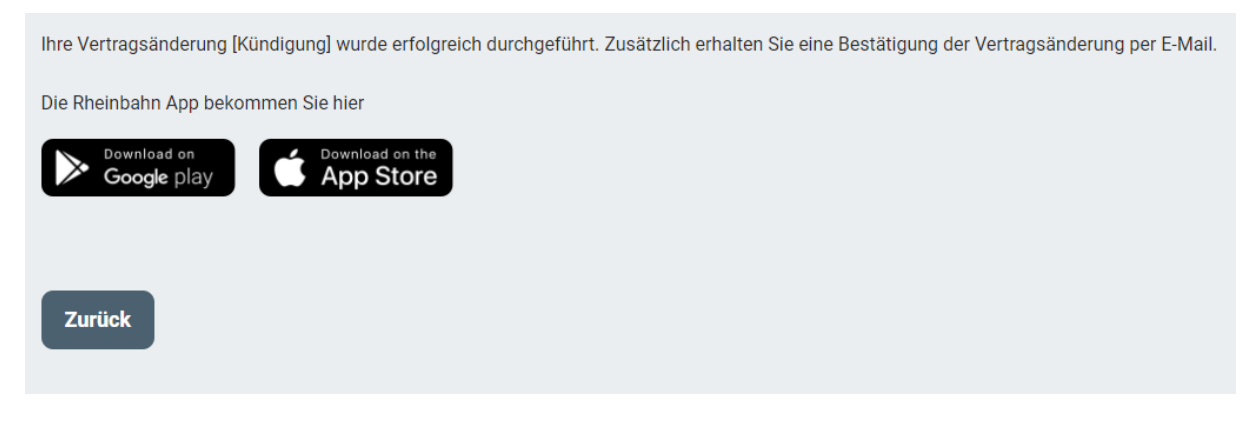

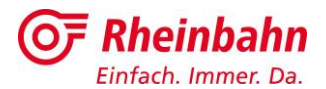

# **5 Weitere Funktionen – Meine Daten**

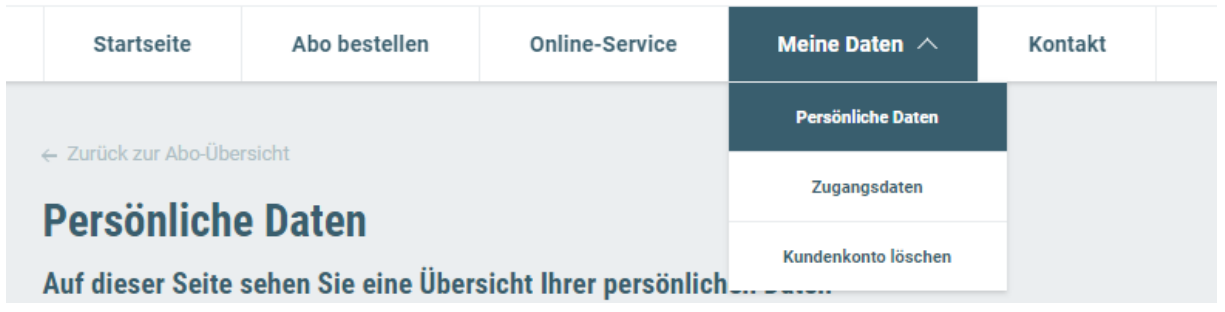

## **Persönliche Daten ändern**

- 1. Rufen Sie das Untermenü "Persönliche Daten" über den Reiter "Meine Daten" auf.
- 2. Nehmen Sie die gewünschten Änderungen in den Feldern vor und achten Sie darauf, dass alle mit \* gekennzeichneten Pflichtfelder ausgefüllt sind.

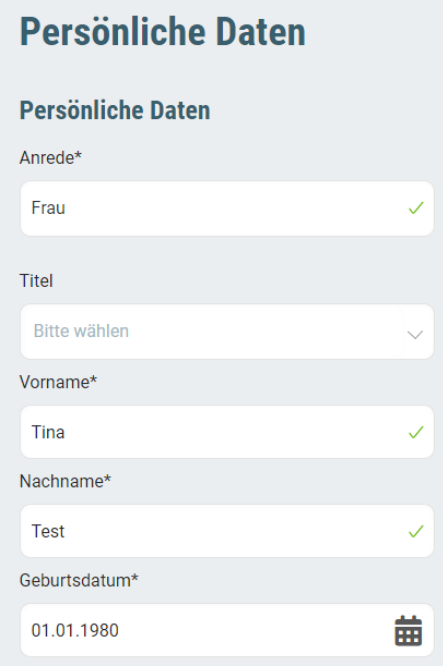

3. Klicken Sie anschließend auf das rote Feld "Persönliche Daten ändern", um die Änderungen zu bestätigen.

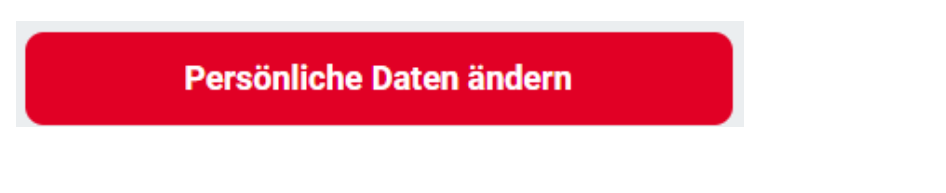

## **Zugangsdaten ändern**

- 1. Rufen Sie das Untermenü "Zugangsdaten" über den Reiter "Meine Daten" auf.
- 2. Gegebenenfalls müssen Sie sich erneut mit Ihren Anmeldedaten anmelden.

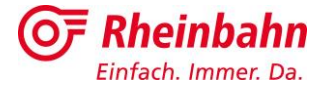

## **T** Rheinbahn

#### **Meine Rheinbahn**

Ihr persönlicher Account für unsere digitalen Services. Melden Sie sich hier mit Ihren Zugangsdaten an oder registrieren Sie sich einmalig.

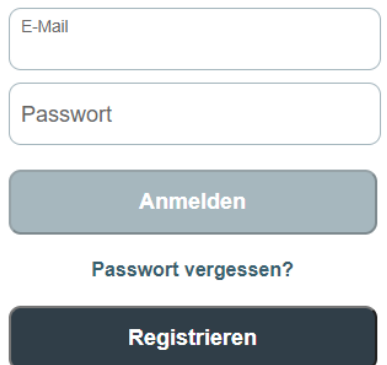

3. Auf der nachfolgenden Seite können Sie Ihre Account-Daten, Ihr Passwort, einen Authenticator verknüpfen und weitere Informationen einsehen.

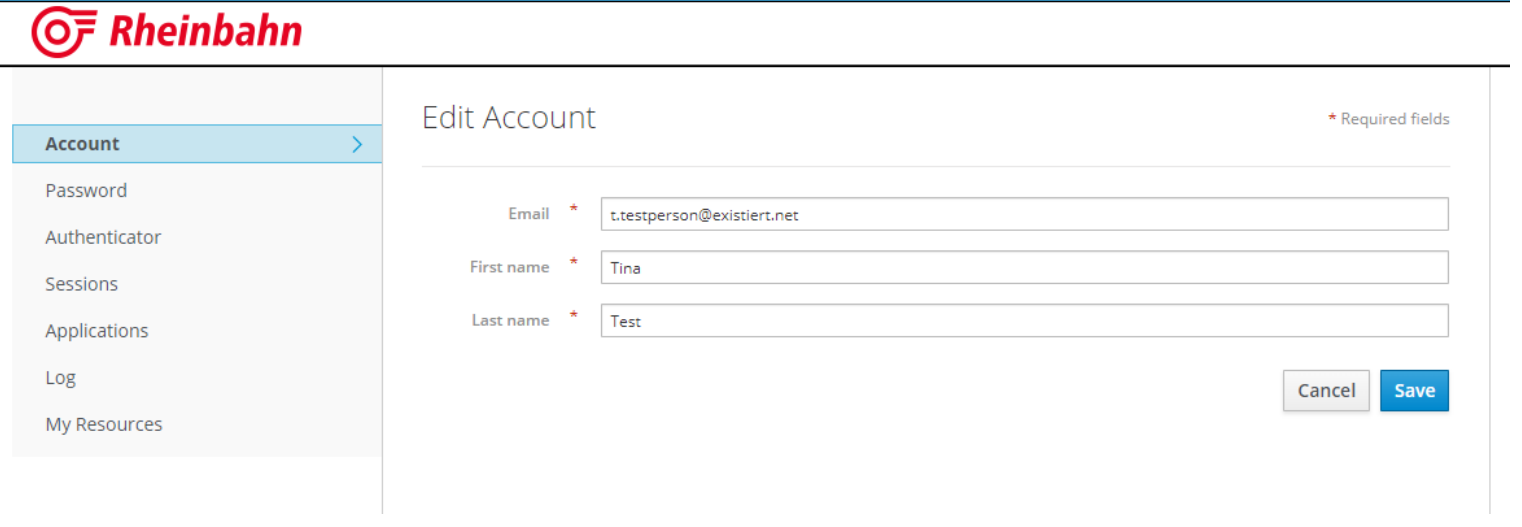

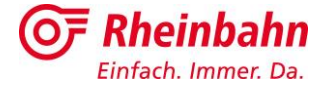

## **Kundenkonto löschen**

- 1. Rufen Sie das Untermenü "Kundenkonto löschen" über den Reiter "Meine Daten" auf.
- 2. Tragen Sie in das Bemerkungsfeld den Grund der Löschung ein.
- 3. Bestätigen Sie die Löschung des Kundenkonto durch klicken auf das rote Feld "Kundenkonto löschen"

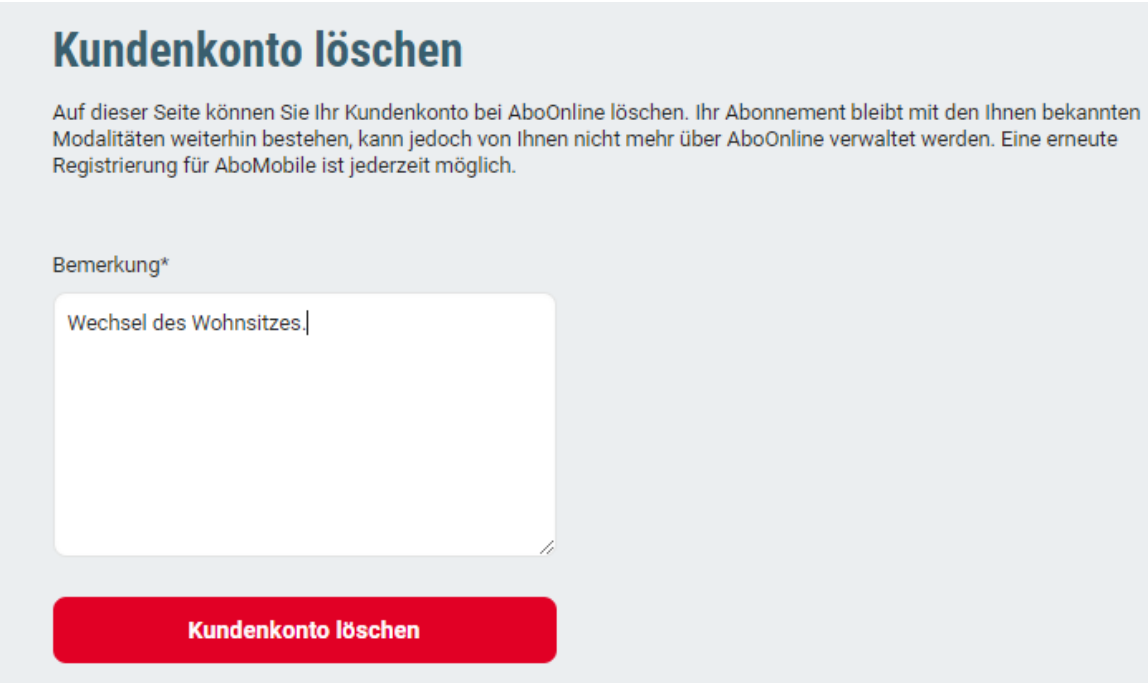

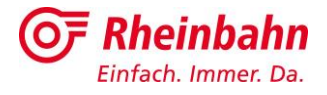

# **6 Weitere Funktionen – Kontakt**

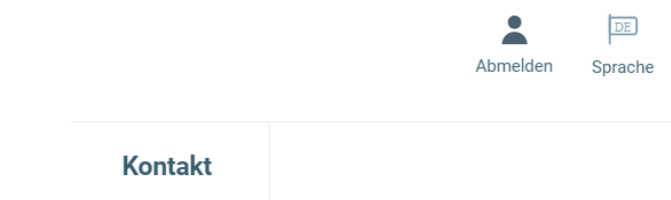

- 1. Über den Reiter "Kontakt" gelangen Sie zu unserem Kontaktformular unter: <https://www.rheinbahn.de/kontakt/Seiten/formular.aspx?requestType=external>
- 2. Geben Sie Ihre Nachricht ein und wählen Sie die Form der Kontaktaufnahme aus.
- 3. Drücken Sie im letzten Schritt auf das Feld "Senden".

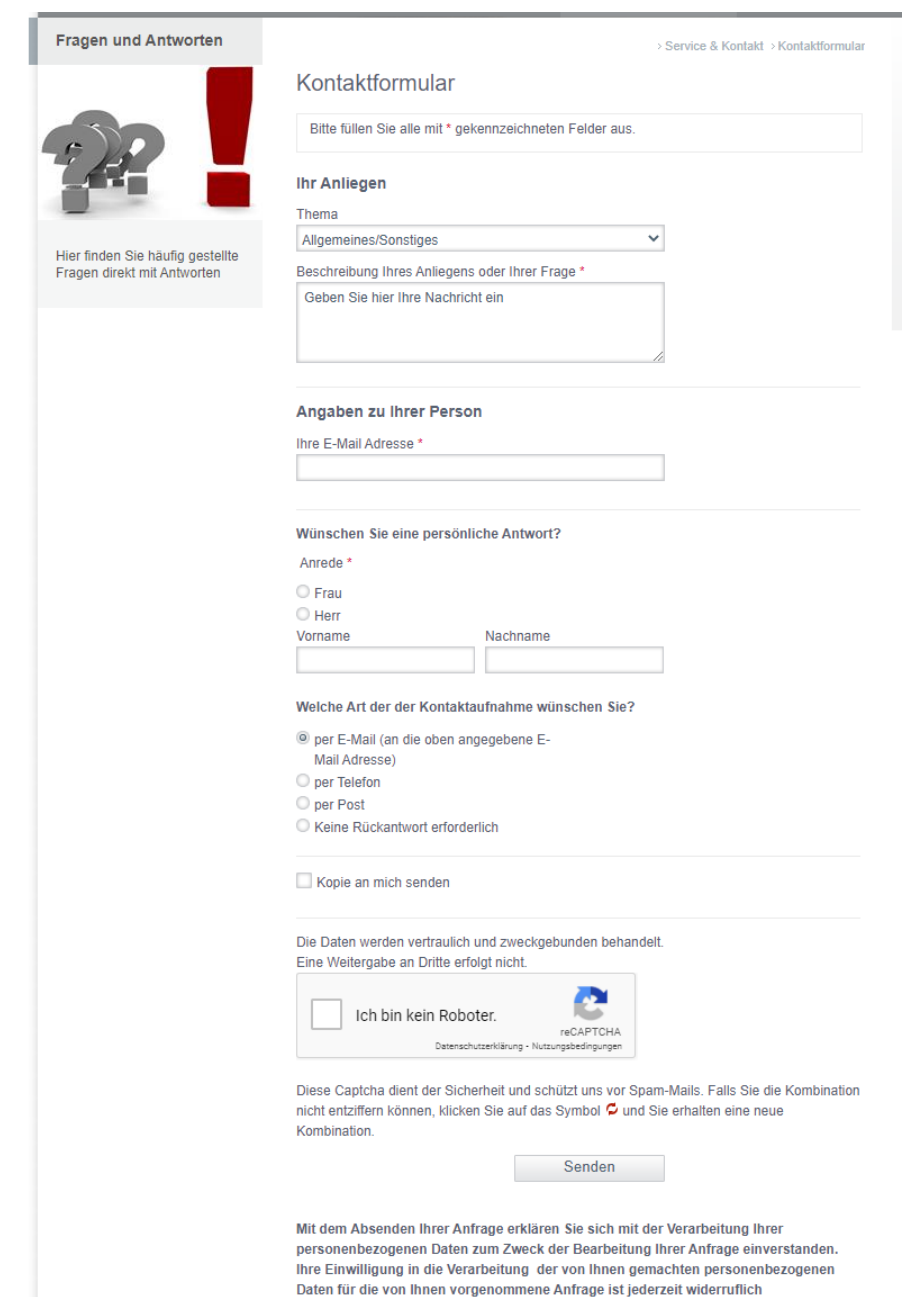